## ■ How to record a presentation by PowerPoint

- ① Check "Play Narrations" and "Use Timings".
- ② Push "Record Slide Show". → Pop up window "Record Slide Show" appears.
- ③ Check "Slide and animation timings" and select "Start Recording".
- 4 After recording, select "File" tab.

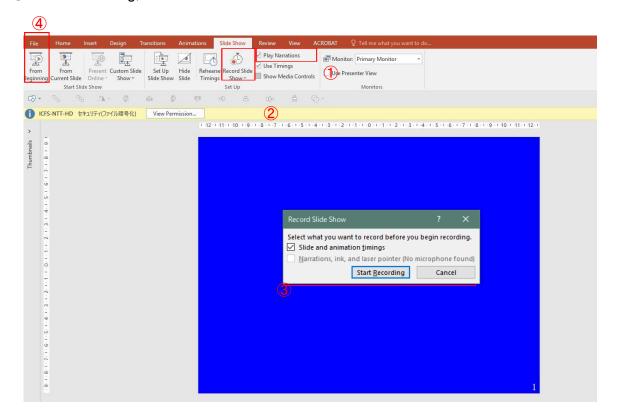

- Select "Export" and then "Create a Video".
- 6 Select "Internet Quality".
- Select "Use Recorded Timings and Narrations".
- Start "Create Video" and sage the file as MPEG-4 video (\*mp4).

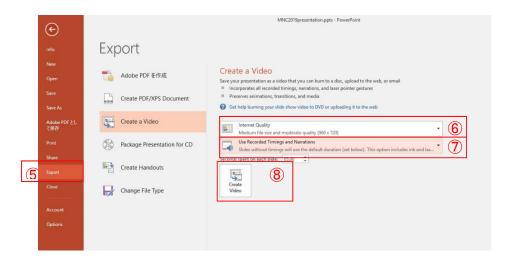

Please also refer Microsoft site.

Record a presentation - PowerPoint (microsoft.com)